## Proteus 在欧姆定律电路仿真中的应用

杨晓燕 陈 蓉 蔡武德

(云南师范大学物理与电子信息学院 云南 昆明 650500)

(收稿日期: 2017-06-29)

摘 要:为新课改下中学电学课堂及实验介绍一种新的教学手段和方法,也为了中学物理教师及学生轻松学 习和使用 Proteus电路仿真软件.通过欧姆定律电路仿真案例,给出了利用 Proteus实现电路仿真的详细步骤.

关键词:Proteus 欧姆定律 应用

利用 Proteus 软件可讲行电路仿真和分析[1], Proteus软件对计算机硬件要求低,电路仿真功能 强,在全球应用极其广泛[2,3].Proteus仿真软件的引 入,教师和学生能够设计完成更多在实际中不易操 作的电学实验,可弥补硬件实验的不足.本文通过欧 姆定律仿真案例[4],给出了利用 Proteus实现电路 仿真的详细步骤,为高中物理教师和学生快速学习 并使用 Proteus软件提供借鉴.

1 Proteus实现电路仿真的步骤

在电脑上成功安装 Proteus仿真软件后,在电 脑面板上会出现 [515 图标, 点 1515 图标, 双击鼠标 左键,进入软件工作界面如图1所示.

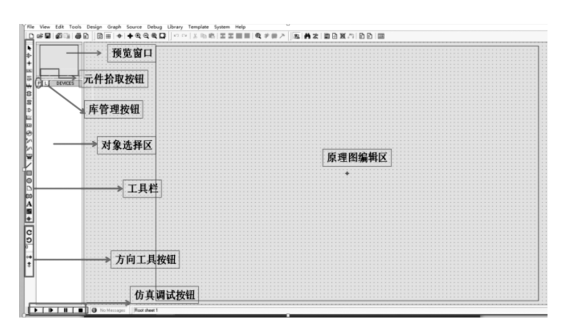

图1 Proteus工作界面

利用Proteus对如图2所示电路进行仿真,可归 为6个步骤.

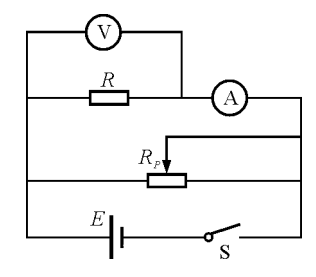

图2 电路原理图 步骤1:从元件库中选取元件.

图  $2$  中共有 6 个元件, 电阻  $R$ , 滑动变阻器  $R_P$ , 电源E,开关S,电流表 A,电压表 V.单击图1所示 元件选择器上的"P"按钮,可以弹出"元件库选择" 对话框,如图3所示.

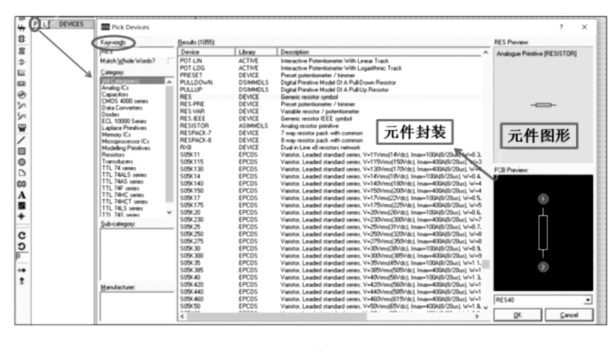

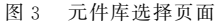

(1)电阻<sup>R</sup> 的添加

打开元件库选择对话框,先在"Keywords"文本 框中输入"Resistrors",可在结果中看到各种类型的

 $-77 -$ 

通讯作者:蔡武德(1966 - ),男,博士,教师,研究方向课程与教学论.

电阻,再在图 3 所示的"Keywords"文本框中输入 "100R",结果中则显示出各种功率的100Ω电阻.这 里只需 小 功 率 电 阻,因 此 在 元 件 描 述 窗 口 双 击 "100R,3W"电阻,将其添加到对象选择区.

 $(2)$  滑动变阻器  $R<sub>P</sub>$  的添加

打开元件库选择对话框,先在"Keywords"文本 框中输入"Resistrors",可在结果中看到各种类型的 电阻,再在图 3 所示的"Keywords"文本框中输入 "POT",在元件描述窗口找到"POT",双击鼠标将 其添加到对象选择区.

(3)电源<sup>E</sup> 的添加

在ISIS编辑界面的工具栏中,点击终端按钮 ,在对象选择区中找到"POWER",双击鼠标添 加到对象选择区.或者打开元件库选择对话框,先在 "Keywords"文本框中输入"CELL",可在元件描述 窗口找到"CELL",双击鼠标将其添加到对象选择 区.

(4)开关S的添加

打开元件库选择对话框,先在"Keywords"文本 框中输入"SWITCH",可在结果中看到各种类型的 开关,在元件描述窗口找到"SWITCH",双击将其 添加到对象选择区.

(5)电流表 A 的添加

ISIS 编辑界面工具栏中,点击虚拟仪表按钮 ,可在元件描述窗口找到 "DCAMMETER(电 流表)",双击鼠标将其添加到对象选择区.

(6)电压表 V 的添加

ISIS 编辑界面工具栏中,点击虚拟仪表按钮  $\left\langle \right\rangle$ ,可在元件描述窗口找到"DC VOLTMETER(电 压表)",双击鼠标将其添加到对象选择区.

(7)地线的添加

ISIS 编辑界面工具栏中,点击终端按钮 =,在 对象选择区中找到"GROUND",添加到对象选择 区.

步骤2:放置元件.

在元件列表中,选择"R",然后将鼠标移到原理 图编辑区,在任意位置点击左键,即可出现一个随鼠 标浮动的元件原理图符号,如 一所示. 移动鼠标到 编辑区适当位置单击即可完成该元件的放置,放置 效果如 - <sup>R1</sup> 所示. 最后将原理图中所有元件放置在 编辑区,如图4所示.

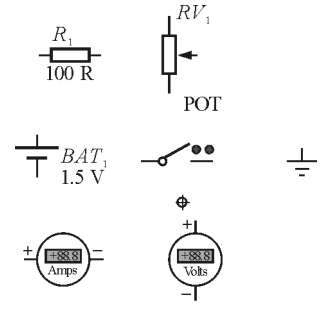

图4 元件放置图

步骤3:设置元件属性.

选中电源 E, 双击鼠标左键, 此时出现了属性对 话框,如图5所示,在"ComponentReference"后面 填上电源的名称为 E;在"Voltage"后面填上电源的 电动势的值,这里设置为 12 V. 用类似的方法完成 其他元件之间的编辑.

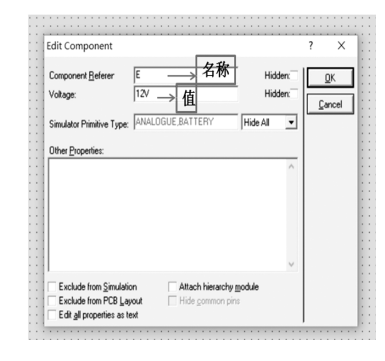

图5 元件属性对话框

步骤4:布局元件.

按照电路原理图图2布局元件,布局好后如图6 所示.

## 步骤5:电路图的布线

当鼠标的指标靠近一个对象的连接点时,跟着 鼠标的指针就会出现"X",鼠标左键点击元器件的 连接点,移动鼠标,就出现了一条红色的连接线,当 连接结束时连接线会变为绿色.如图7所示为电源

 $-78 -$ 

和电压表之间布线时的操作.用类似的方法完成其 他元件之间的布线.

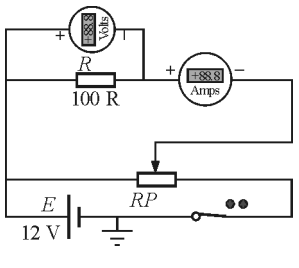

图6 电路图布线

步骤6:仿真运行.

单击图 1 仿真调试按钮中的仿真运行按钮 ,当按钮由黑色变为绿色时说明已经开始运 行,系统就会启动仿真.仿真效果如图6所示,从中 可以看出运行仿真后,电压表的示数为1V,流过电 阻 R 的电流 I 为 0.01 A,验证了欧姆定律  $R = \frac{U}{I}$ .

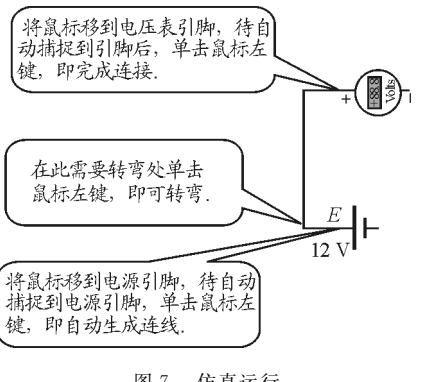

图7 仿真运行

2 Proteus在欧姆定律探究学习中的应用

当构建如图2仿真电路后,可探究:

(1)电阻<sup>R</sup> 一定,看电流I与电压<sup>U</sup> 的关系

分别取R=20Ω和R=10Ω,并调节滑动变阻 器 $R_P$ ,可绘制出 $R$ 的 $U-I$  图像,如图 8 所示.

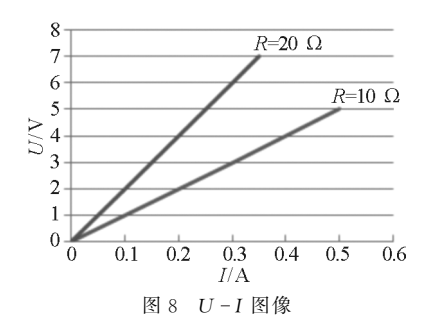

从图 8 中可以看出,同一电阻的 U-I 图像是一 条经过原点的直线.这表明,电阻<sup>R</sup> 一定,电压<sup>U</sup> 跟 电流<sup>I</sup> 的比值都是一个常数,<sup>R</sup> 是一个只跟导体本 身性质有关而与通过的电流无关的物理量.

(2)电压<sup>U</sup> 一定,看电流I与电阻<sup>R</sup> 的关系.

改变 R 的阻值,调节滑动变阻器 R<sub>P</sub>,使加在 R 两端电压<sup>U</sup> 始终保持5V 不变.从表1中可看到,<sup>R</sup> 越大的流过的电流I越小,<sup>R</sup> 的值反应电阻对电流 的阻碍作用.

表1 电压恒定5V

| 测量次数   |     |      |       |       |
|--------|-----|------|-------|-------|
| 电阻 /Ω  | 10  | 20   | 30    | 40    |
| 电流 / A | 0.5 | 0.25 | 0.167 | 0.125 |

3 结束语

将 Proteus仿真软件引入到教学中,有利于以 学生为主体,教师主要起引导作用的教学模式的实 现,有利于学生对理论知识的理解和掌握,激发学生 的学习兴趣,培养学生的动手能力和创新意识.

## 参 考 文 献

- 1 龚利英,沈顺玲.PROTEUS仿真软件在电类课程教学中 的应用与实践. 电子世界,  $2016(20)$ : 13 ~ 14
- 2 张占强,孟克其劳.基于 Proteus的多波形信号发生器仿 真设计. 电子测量技术, 2013, 36(3): 15~19
- 3 VineshThiruchelvam,Lim Min Hong.Fluids vertical transfer utilizing VFD based centrifugal pumps. JournalofPhysics,2017,822:012062
- 刘向前,袁德.对闭合电路的欧姆定律相关知识疑点的 透析. 物理通报,  $2016$ ,  $35(6)$ ,  $31 \sim 34$

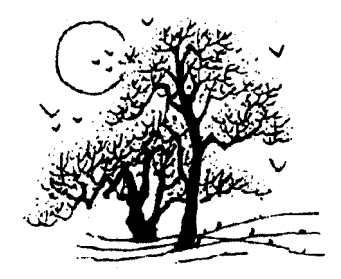